# **Functies en de NumWorks**

De NumWorks rekenmachine kan je behulpzaam zijn bij het werken met functies. Bijvoorbeeld kun je gemakkelijk nulpunten, snijpunten, oppervlakte onder een grafiek, de helling van een grafiek bepalen. Verder kun je functies eenvoudig combineren, zelfs schakelen. **Deze versie is van augustus 2023.**

Loop eerst het practicum: **Basistechnieken NumWorks** door.

### **Inhoud**

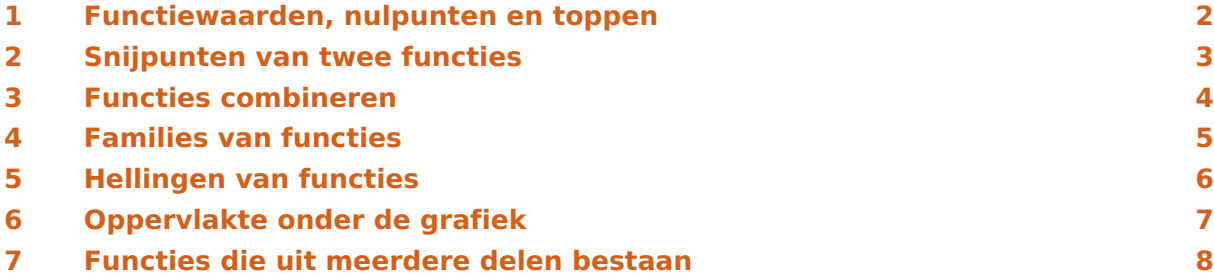

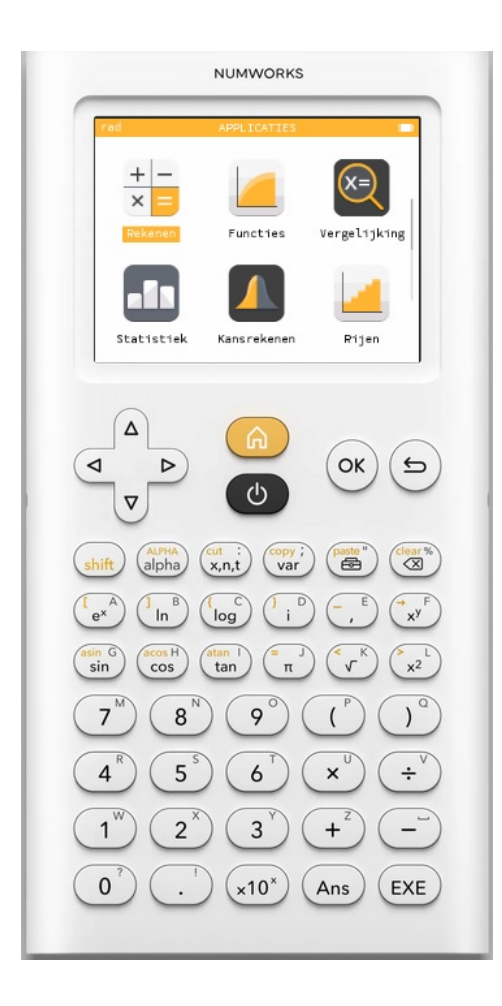

### <span id="page-1-0"></span>Functiewaarden, nulpunten en toppen

Je weet hoe je een functie kunt invoeren via het menu **FUNCTIES** . Je voert op het tabblad "Uitdrukkingen" via "Element toevoegen" een functie in. Druk  $(\alpha x)$  of  $(\alpha x)$  en vul op de lege balk de functie:  $f(x) = x^3 - 4x$  in, door voor x de knop  $\begin{pmatrix} 2a & b \\ c & d \end{pmatrix}$  te gebruiken en  $\begin{pmatrix} 2a & c \\ d & c \end{pmatrix}$ . Je kunt ook eerst met de pijltjestoetsen een type element kiezen.

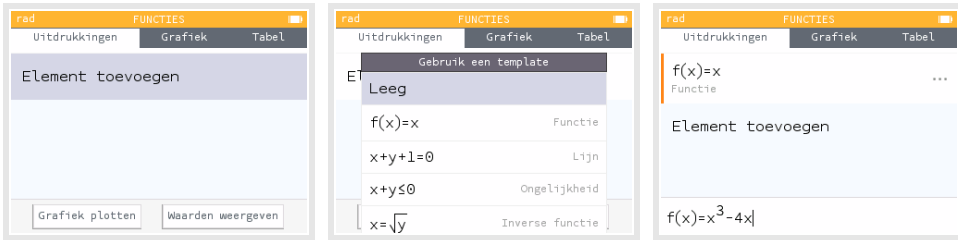

Kies "Grafiek plotten" met  $(\nabla)$  en  $(\alpha)$ .

Je springt nu naar het tabblad "Grafiek" en daar komt automatisch de grafiek in beeld met een punt op de grafiek. Meestal zijn de vensterinstellingen niet al te handig, die kun je aanpassen door met  $\Delta$  naar het subtabblad "Assen" te gaan en  $(x)$  te drukken. Je kunt dan kiezen uit "Assen gelijk maken", "X-as instellen" en "Y-as instellen".

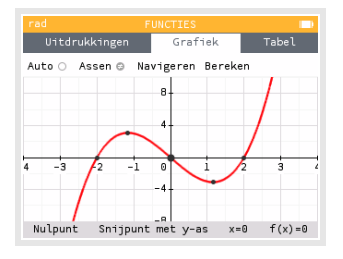

Kies bijvoorbeeld op de X-as Minimum = -4, Maximum =  $4$  en op de Y-as Minimum =  $-10$ en Maximum = 10 en steeds "Bevestigen".

Met de pijltjestoetsen (twee keer  $\Delta$ ) en een keer  $\triangleright$ ) ga je naar het tabblad "Tabel", waar je een tabel van de functie kunt zien. Met behulp van  $\boxed{\triangle}$  bereik je het subtabblad "Stel het interval in", waar je de instellingen van de tabel kunt aanpassen. Eindig weer met "Bevestigen". Doe dat tot je de tabel hiernaast krijgt.

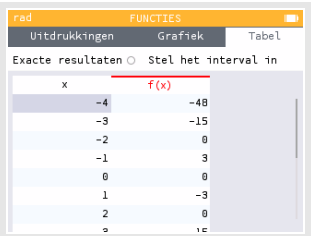

Hieruit zijn enkele karakteristieken van de grafiek van deze functie

(de nulpunten) eenvoudig af te lezen. Deze karakteristieken zijn ook te bepalen als de functie minder eenvoudig in beeld is te krijgen. Daartoe heeft de NumWorks het "Bereken voor f(x)"-menu. Je roept dat op vanuit het tabblad "Grafiek" door op  $(x)$  te drukken. Je ziet dan een menu waarin je kunt kiezen voor "x", "f(x)", "Vinden" en "Opties"). Je kunt daar met de pijltjestoetsen doorheen lopen:

- Bij "x" wordt een  $\nu$ -waarde berekend bij een  $x$ -waarde die je zelf opgeeft.
- Bij "f(x)" wordt een x-waarde berekend bij een  $\nu$ -waarde die je zelf opgeeft.
- Bij "Vinden" kun de  $x$  en de  $y$ -waarden van de toppen berekenen. Controleer dat  $(1,1547,-3,0792)$  en  $(-1,1547,3,0792)$  de toppen van de grafiek van  $f$  zijn. Ook vind je daar bij "Nulpunten" de snijpunten met de x-as. Ga na  $(-2,0)$ ,  $(0,0)$  en  $(2,0)$  de nulpunten van f zijn. Loop steeds met de pijltjestoetsen van het ene naar het andere maximum, minimum of nulpunt.
- Bij "Opties" kun je nog meer zaken instellen, ga dat na (een aantal zaken ken je wellicht nog niet).

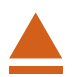

# <span id="page-2-0"></span>2 Snijpunten van twee functies

Voor het bepalen van de **snijpunten van de grafieken van twee functies** gebruik je ook het menu **FUNCTIES** . Voer bijvoorbeeld in:

$$
f(x) = x3 - 4x
$$
 en  $g(x) = 0.5x + 3$ 

Als je beide invoert met dezelfde instellingen als je hiervoor alleen voor de grafiek van  $f$  hebt gebruikt, krijg je de drie snijpunten keurig in beeld en kun je ze met de pijltjestoetsen vinden. Als je op de grafiek van  $y_1$  staat (met de pijltjestoetsen omhoog en omlaag kun je van de ene grafiek naar de andere springen), dan zie je daarop alle snijpunten met de assen en met de andere grafiek aangegeven met zwarte puntjes.

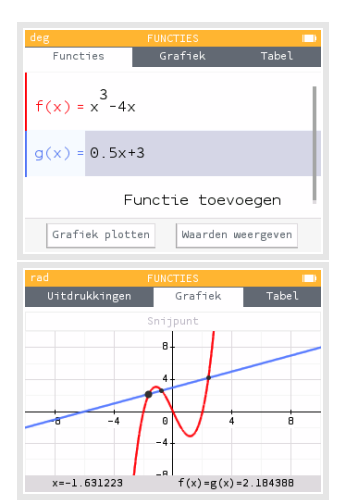

Je kunt ook anders te werk gaan. Weer ga je dan eerst op één van beide grafieken staan.

- Druk  $(\infty)$  en kies via "Vinden" en de pijltjestoetsen voor "Snijpunt". Of ga bovenaan het grafiekenscherm naar "Bereken", kies één van beide functies en ga via "Vinden" en de pijltjestoetsen voor "Snijpunt".
- Druk  $(\infty)$  en je ziet het linker snijpunt aangegeven.
- Met de links/rechts pijltjestoetsen kun je naar de andere snijpunten springen.
- Druk je weer op  $\infty$  dan beweegt het punt weer gewoon over beide grafieken.

Bereken de snijpunten van de grafieken van  $y_1$  en  $y_2$ . Als het goed is vind je (in vier decimalen nauwkeurig): (- 1,6312; 2,1844), (- 0,7669; 2,6166) en (2,3981; 4,1991).

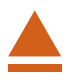

# <span id="page-3-0"></span>3 Functies combineren

Je kunt met de NumWorks eenmaal ingevoerde functies ook bij andere functies weer oproepen als  $f(x)$ ,  $g(x)$ , enzovoorts. Ga weer uit van de reeds ingevoerde functies  $f$  en  $g$ .

Als je de functie  $h(x) = f(x) + g(x)$  wilt onderzoeken, voer je die in het Functies-menu als derde functie in.

De "f" vind je via  $\binom{opy_i}{var}$  bij "Functies" en  $\binom{ok}{x}$ . Je hoeft alleen de x nog even in te voeren.

En zo gaat de g ook.

Bekijk de grafiek van h maar eens.

Als je de grafiek van  $f(x + 1)$  wilt bekijken, dan voer je deze functie bijvoorbeeld onder de vorige drie in als  $p(x)=f(x+1)$ . (De naam van de functie kun je aanpassen.)

De grafiek van  $p$  is nu eenvoudig te bekijken. Vind je de grafieken van  $q$  en  $h$  daarbij maar lastig, dan kun je die functies even uitzetten. Je gaat dan met de pijltjestoetsen op de functie g (en later h) staan en selecteert de drie puntjes die rechts in de balk verschijnen, druk vervolgens op  $(\infty)$ .

Je krijgt dan een scherm waarin je kiest: "Toon het element" en  $(\infty)$ . Met  $(\infty)$  kom je weer in het scherm "Uitdrukkingen".

#### Tenslotte kun je **functies schakelen**.

Neem bijvoorbeeld weer  $f(x) = x^3 - 4x$  en  $q(x) = 0.5x + 3$ . Je kunt dan  $s(x) = f(g(x))$  maken door deze functie zo in te voeren (en de functienaam aan te passen).

#### **Even oefenen**

Bepaal de karakteristieken van de volgende functies:

a. 
$$
f(x) = 0.5x^4 - 2x^2
$$
  
\nb.  $g(x) = f(x - 2)$   
\nc.  $h(x) = 4 - x^2$   
\nd.  $k(x) = f(x) + h(x)$   
\ne.  $l(x) = k(0.5x) + 4$ 

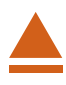

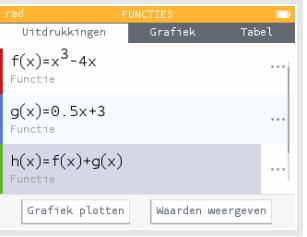

### <span id="page-4-0"></span>4 Families van functies

Je kunt ook functies invoeren die ongeveer hetzelfde functievoorschrift hebben.

Alle rechte lijnen door (0,3) bijvoorbeeld hebben het functievoorschrift:  $f(x) = ax + 3$ .

Stel je voor dat je van deze rechte lijnen de grafieken wilt zien voor  $a = -2$ ,  $a = 1$ ,  $a = 2$  en  $a = 4.$ 

Je voert dan eerst een waarde in voor  $a$ , bijvoorbeeld  $a = 1$ . Dat doe je in het menu **REKENEN** .

Je voert in  $1 \to a$  door 1 in te voeren, dan  $\overline{(\substack{\text{shift}\\ \text{with}}}$   $\overline{(\substack{\text{shift}\\ \text{with}}}^{\text{stop}})$  en vervolgens de letter a via  $\overline{(\substack{\text{shift}\\ \text{alpha}}}$   $\overline{(\substack{\text{shift}\\ \text{with}}}^{\text{Left}})$ .

Ga dat na. Vervolgens voer je de functie in het menu **FUNCTIES** in met de letter a op dezelfde manier. Denk er wel om dat het vermenigvuldigingsteken tussen a en x nodig is!

Nu kun je de grafiek bekijken met passende instellingen van het venster.

Als je voor *a* een ander getal kiest (op dezelfde manier als hiervoor), dan krijg je een aangepaste grafiek. Op dezelfde manier kun je grafieken bij andere families van functies tekenen.

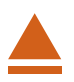

## <span id="page-5-0"></span>5 Hellingen van functies

Je kunt met de NumWorks op een aantal manieren de helling van een grafiek in een bepaald punt berekenen. Je spreekt wel van het hellingsgetal of de hellingwaarde van een functie  $f$  voor een bepaalde waarde van  $x$ .

Je kunt zo'n **hellingsgetal** vinden met behulp van het menu **FUNCTIES** . Gebruik nog steeds de functie  $f$  die aan het begin van dit practicum is gegeven. Verwijder alle andere functies uit je rekenmachine.

Stel je voor dat je het hellingsgetal voor  $x = 3$  wilt berekenen. Dat kan zo:

- Kies in het Functies-menu voor het tabblad Grafiek en kies  $\langle \infty \rangle$  of ga naar "Bereken".
- Je ziet "Bereken voor f(x)", loop naar "Opties" kies "Hellingsgetal" en  $(\alpha)$  en kies vervolgens  $(5)$ .
- Je komt dan terug in "Bereken voor f(x)" en daar kun je  $x = 3$  en  $(x)$ .
- Je ziet dan op de onderbalk onder andere  $x = 3$ ,  $f(x) = 15$  en  $f'(x) = 23$ .
- Dit laatste getal is het hellingsgetal voor  $x = 3$ .
- Met  $(\alpha)$  kom je weer in het scherm "Bereken voor f(x)" en kun je desgewenst de x-waarde aanpassen.

Maar je kunt het hellingsgetal voor  $x = 3$  ook zo bepalen:

- Kies in het Functies-menu voor het tabblad Grafiek en kies  $(x)$  of ga naar "Bereken".
- Stel bij "Bereken voor f(x)" eerst  $x = 3$  in. Ga dan weer naar "Bereken f(x)" en loop naar "Vinden" en "Raaklijn" en  $(\infty)$ .
- Je krijgt nu op de onderbalk onder andere het hellingsgetal als  $f'(x) = 23.$

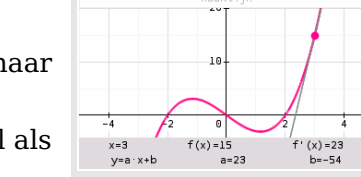

Uitdrukkin

• Ook zie je de raaklijn meteen getekend met de bijbehorende formule  $y = 23x - 54$ .

Door met de links/rechts pijltjestoetsen het punt te verplaatsen krijg je ook bij andere punten het hellingsgetal en de raaklijn. Maar je kunt natuurlijk ook een nieuwe x-waarde kiezen via  $(\infty)$  of "Bereken".

Ook een **complete hellingsgrafiek** is mogelijk. Als je intoetst:

 $g(x) = \frac{f(x+0.0001) - f(x)}{0.0001}$ 

dan is de grafiek van  $q$  een goede benadering voor de hellingsgrafiek van de gegeven functie  $f$ .

Breng zelf deze hellingsgrafiek van  $f$  in beeld.

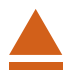

# <span id="page-6-0"></span>6 Oppervlakte onder de grafiek

Ook kun je met het menu **FUNCTIES** de oppervlakte tussen de grafiek en de horizontale as bepalen.

Je gebruikt daarvoor de integraal van  $f$  tussen twee grenzen voor  $x$ .

Neem nog eens de grafiek van  $f$ .

- Kies in het Functies-menu het tabblad Grafiek en  $(\alpha)$ .
- Toets  $(\alpha)$  of ga naar "Bereken", kies "Vinden" en "Integraal" en  $(\alpha)$ .
- Je krijgt dan de grafiek en "Selecteer ondergrens" van het gebied onder de grafiek waarvan je de oppervlakte wilt bepalen. Type de gewenste waarde. Toets vervolgens  $($ ok $)$ .
- Vervolgens zie je "Selecteer bovengrens". Type de gewenste waarde en  $[OK]$ . Ook hier kun je ook direct de  $x$ -waarde typen.
- Het bedoelde gebied wordt nu 'ingekleurd' en de integraal komt onderaan het scherm in beeld.

Bepaal zelf de integraal tussen de grafiek van  $f$  en de  $x$ -as tussen  $x = 0$  en  $x = 2$ .

Je vindt als alles goed gaat - 4.

**Let wel:** dit is **niet** de oppervlakte tussen de grafiek en de horizontale as, maar de integraal. Dat betekent dat het gebied tussen  $x = 0$  en  $x = 2$  als negatief wordt geteld! De oppervlakte tussen

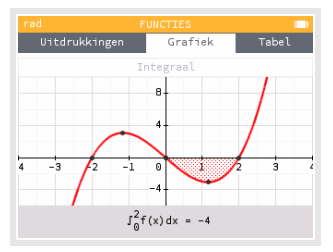

de grafiek en de horizontale as tussen  $x = 0$  en  $x = 2$  is dus 4.

Als het gebied waarvan je de oppervlakte wilt weten zowel boven als onder de x-as ligt, moet je het bij nulpunten opsplitsen!

# <span id="page-7-0"></span>7 Functies die uit meerdere delen bestaan

Soms bestaat een functie uit meerdere delen. Stel je voor dat het voorschrift van een functie  $f$  luidt:

 $f(x) = -2x$  als  $x < 1$ 

 $f(x) = 2x$  als  $x \ge 1$ 

Ook zo'n functie kun invoeren in je grafische rekenmachine in het menu **FUNCTIES** :

- Kies het juiste template, zie figuur hiernaast.
- Pas het functievoorschrift zo aan, dat je de gewenste functie krijgt en druk  $(\infty)$ .
- Plot vervolgens beide grafieken via "Grafiek plotten".

Je krijgt dan deze figuur, afhankelijk van je vensterinstellingen. Maak zelf de grafiek.

Deze grafiek is iets anders dan die van  $g(x) = |2x|$ . Die kun je maken door in het Functies-menu  $g(x)=|2x|$  (absolute waarde) in te voeren.

Je vindt die functie in de **Toolbox**, onder  $\begin{pmatrix} \n\cos(\theta) \\
\cos(\theta)\n\end{pmatrix}$ .

Maak de grafiek van  $q$  en bekijk het verschil met de grafiek van  $f$ .

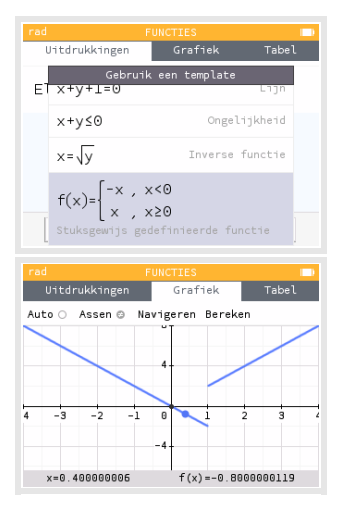

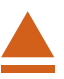